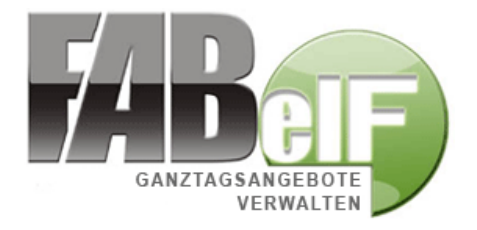

# **Bedienungshandbuch**

für

**Schulen** 

Axel Suppes und Tom Fröhlich Stand: 14.2.2018

## **Vorwort**

Sehr geehrte GTA-Verantwortliche an den Schulen und Nutzerinnen und Nutzer des Programmes FABelF,

**FABelF** ist der **F**örder**a**ntrag und das **B**uchhaltungssystem in **el**ektronischer **F**orm für Ganztagsangebote von sächsischen Schulen, entwickelt und betreut von froeh.net. Ein internetbasiertes Verwaltungsprogramm für die Bewältigung von Ganztagsangeboten an sächsischen Schulen.

Im vorliegenden Handbuch sollen die Funktionen und die richtige Anwendung des Programms beschrieben werden. Für einen schnellen Einstieg in FABelF empfehlen wir die Durchsicht des Artikels "Erste Schritte in FABelF". Wir sind an der ständigen Verbesserung des Programms interessiert, daher sind Anregungen, Kritik oder allgemeine Hinweise ausdrücklich erwünscht und per E-Mail bitte an folgende Adresse zu richten:

#### **info@fabelf.de**

Viel Freude an FABelF wünschen Ihnen:

Axel Suppes und Tom Fröhlich von froeh.net

# Inhalt

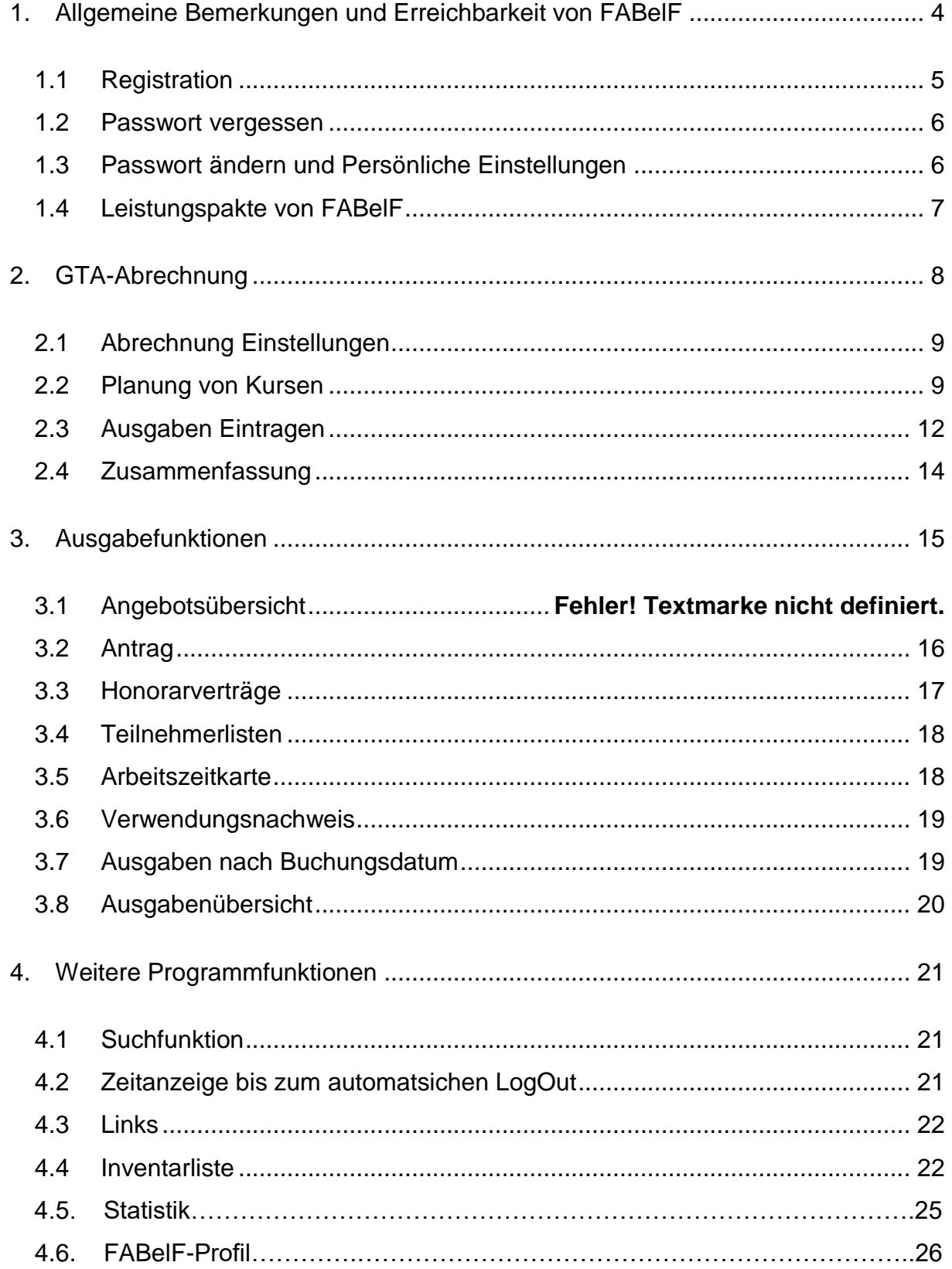

# <span id="page-3-0"></span>**1. Allgemeine Bemerkungen und Erreichbarkeit von FABelF**

FABelF ist ein internetbasiertes Programm, was für Sie als Nutzer bedeutet, dass Sie einen internetfähigen und mit diesem verbundenen PC benötigen, um das Programm zu benutzen. Das Programm wird im Internet auf verschiedenen Servern gespeichert. Dabei werden Fragen des Datenschutzes selbstverständlich sehr ernst genommen. FABelF verwendet keine weiterführenden persönlichen Daten. Lediglich Namen und Honorardaten (Stundenanzahl und Stundensatz) werden abgerufen bzw. sind im Programm editierbar und werden auf den Servern gespeichert. Niemals wird FABelF Kontodaten, Adressen von Honorarnehmern oder persönlichen Daten wie Geburtsdaten im Internet speichern. Dokumente dazu können zwar erstellt werden, diese Daten können aber nur auf den jeweiligen PCs der Nutzer gespeichert werden. Aufgerufen wird das Programm über ihren Internetbrowser (ständig getestet wird mit den Browsern "Internetexplorer", "Firefox" und "Opera", welche daher von uns zum Gebrauch empfohlen werden, wobei je nach Browser leichte grafische Unterschiede möglich sind. Bitte benutzen Sie nach Möglichkeit keine veralteten Browser) und der Netz-Adresse: "www.fabelf.de".

Da FABelF für unterschiedliche Kundengruppen programmiert wurde, befindet sich das Programm auf drei Servern. Je nach Schulstandort müssen Sie unterschiedliche Server anwählen (oder sie benutzen die Auswahloption auf der Startseite fabelf.de, sie Abb.1):

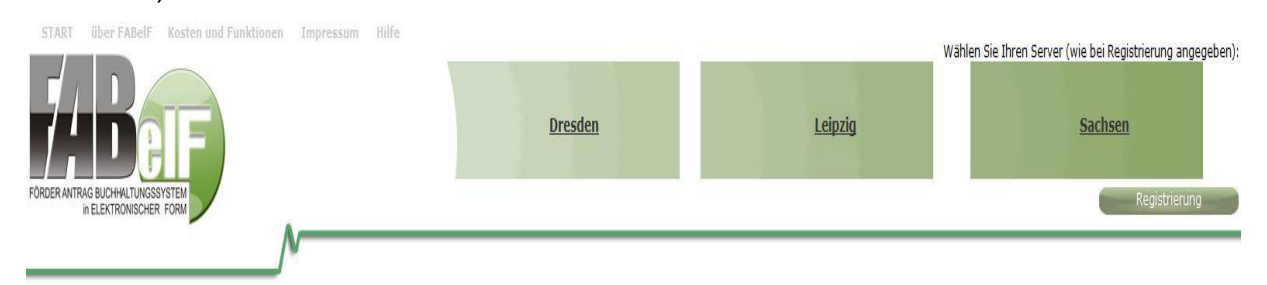

#### **Abb. 1: Startbildschirm au[f www.fabelf.de](http://www.fabelf.de/) (Ausschnitt)**

Wenn Sie direkt auf Ihren jeweiligen Server zugreifen möchten, haben Sie folgende drei Möglichkeiten:

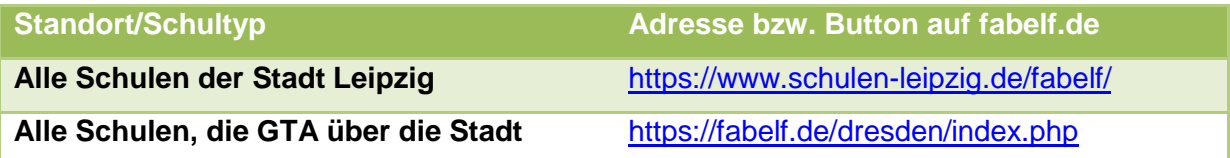

#### **Dresden beantragen**

#### **Alle anderen Schulen in Sachsen** <https://fabelf.de/sachsen/index.php>

Es erscheint der Startbildschirm mit FABelF Logo, Anmeldebereich und den Newsblogeinträgen im unteren Bereich. Auf dieser Seite können Sie sich registrieren, anmelden, gegebenenfalls auch Ihr vergessenes Passwort wiedererlangen und sich in den neuesten Beiträgen über Verbesserungen und wichtige Nachrichten zu FABelF informieren. In der obersten grauen Kopfzeile befinden sich die Buttons "*START*", um wieder auf die Startseite zu gelangen; "*Über FABelF*" ein Link der eine Seite für Programminformationen aufruft; "*Kosten und Funktionen*" ein Link, der eine Seite mit Informationen zu allen Funktionen und möglichen Zusatzkosten von FABelF aufruft und "*Impressum*" ein Link, der die Kontaktdaten von FABelf darstellt. Im letzten Link "Hilfe" kommen Sie zum Hilfsmenü. Hier finden Sie neben dem Handbuch auch kleine Filme, die ihnen zu den wichtigsten Fragen Antworten liefern sowie einige häufig gestellte Fragen mit den jeweiligen Antworten.

#### <span id="page-4-0"></span>**1.1Registration**

Falls Sie das Programm zum ersten Mal benutzen, müssen Sie sich zunächst registrieren, jede weitere Anmeldung erfolgt jeweils mit der von Ihnen angegebenen E-Mail-Adresse und dem dazugehörigen von Ihnen bestimmten Passwort.

Dazu klicken Sie im Startbildschirm auf Registrierung und gelangen in ein Registrierungsmenü. Auch hier müssen Sie wieder den richtigen Server wählen und den Instruktionen folgen. Bitte beachten Sie, dass eine Registrierung bei falscher Serverauswahl nur in Absprache mit froeh.net korrigiert werden kann. Wir empfehlen deshalb, bei Fragen vorher Kontakt zu uns aufzunehmen. Nach der Serverauswahl gelangen Sie in ein Menü, das Ihre Daten aufnimmt, bitte füllen Sie die folgenden Felder aus und bestätigen Sie abschließend die Allgemeinen Geschäftsbedingungen von FABelF (Abb.2).

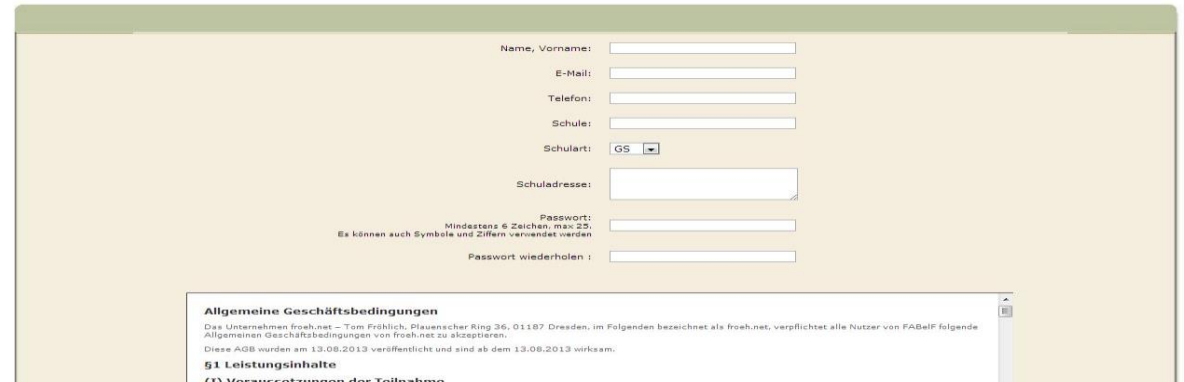

**Abb. 2: Registrierungsmaske (Ausschnitt)**

Nach Beendigung der Registration erhalten Sie eine Bestätigungs-Email (an die von Ihnen angegebene E-Mail-Adresse) mit einem Aktivierungslink. Nachdem Sie diesen benutzt haben, ist Ihr Account freigeschaltet. Bitte beachten Sie, dass pro Schule nur je ein Account freigeschaltet werden kann. Sollten Sie Fragen haben, ob Ihre Schule schon ein Zugangskonto hat, melden Sie sich einfach bei uns.

Das Anmelden funktioniert mit der von Ihnen angegebenen E-Mail Adresse, die gleichzeitig Ihr Benutzername ist und dem von Ihnen in der Registration angegebenen Passwort. Geben Sie beides rechts oben, in die entsprechende Eingabemasken ein und bestätigen Sie an schließend den Button "Anmelden". Wenn Sie sich zum ersten Mal einloggen, erscheint zunächst eine Datenschutzerklärung. Diese sollte nach dem Lesen durch das Setzen des entsprechenden Häkchens zur Kenntnis genommen werden. Nur wenn dies erfolgt ist, gelangen Sie durch Betätigen des *Absenden-*Buttons auf die nächste Seite.

#### <span id="page-5-0"></span>**1.2Passwort vergessen**

Sollten Sie einmal Ihr Passwort vergessen haben, so stellt dies kein größeres Problem dar. Einfach auf dem Startbildschirm den Button "Passwort vergessen?" klicken und dann die E-Mail-Adresse, mit der Sie sich registriert haben, eingeben. An diese Adresse wird ihnen automatisch ein neues Passwort gesandt, mit dem Sie sich wie gewohnt einloggen können.

Danach empfiehlt es sich, dieses Passwort zu ändern.

# <span id="page-5-1"></span>**1.3Passwort ändern und Persönliche Einstellungen**

Zum Ändern des Passworts gehen Sie einfach nach dem Einloggen auf "*Persönliche Einstellungen"* in der grünen Navigationsleiste in der oberen Hälfte des Bildschirms,

geben Ihr neues Passwort in die dafür erforderlichen Felder ein und speichern dieses. Danach müssen Sie sich neu einloggen.

Sie können im Menü "Persönliche Einstellungen" ebenfalls die als Benutzername funktionierende Mailadresse verändern. Bitte stellen Sie sicher, dass diese E-Mailadresse immer erreichbar ist. Weiterhin können Sie im Menü "Persönliche Einstellungen" noch die Kontaktdaten Telefonnummer und Schulname verändern.

# <span id="page-6-0"></span>**1.4Leistungspakte von FABelF**

FABelF bietet ihnen drei verschiedene Leistungspakte an. In der folgenden Tabelle erhalten Sie einen Überblick über die Inhalte der Leistungspakte.

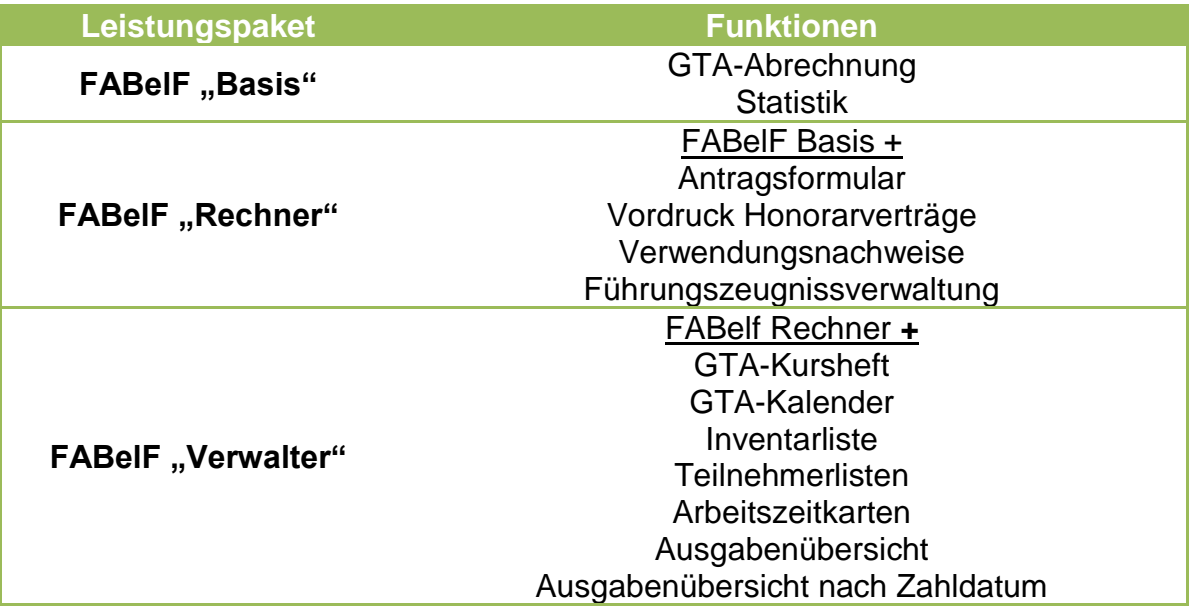

Das Paket Basis ist jederzeit kostenfrei nach der Registrierung bei FABelF benutzbar. Für alle anderen Pakete sind schuljahresbezogene Gebühren zu entrichten, diese entnehmen Sie bitte dem Button "Preise und Funktionen." Das Handbuch stellt alle Funktionen von FABelF dar, auch wenn diese gegebenenfalls in der von Ihnen gewählten Programmdefinition nicht freigeschaltet ist.

# <span id="page-7-0"></span>**2. GTA-Abrechnung**

FABelF besteht aus zwei Programmteilen. Der Teil GTA-Abrechnung ist für das gesamte Kostenmanagement von FABelF verantwortlich. Hier werden Ihre Ganztagsangebote geplant, verwaltet und abgerechnet. Unter dem Abrechnungsteil findet sich der Programmteil mit den verschiedenen Ausgabefunktionen (weitere Informationen dazu unter 3.Ausgabefunktionen). Die beiden Programmteile sind jeweils nach Schuljahren geordnet.

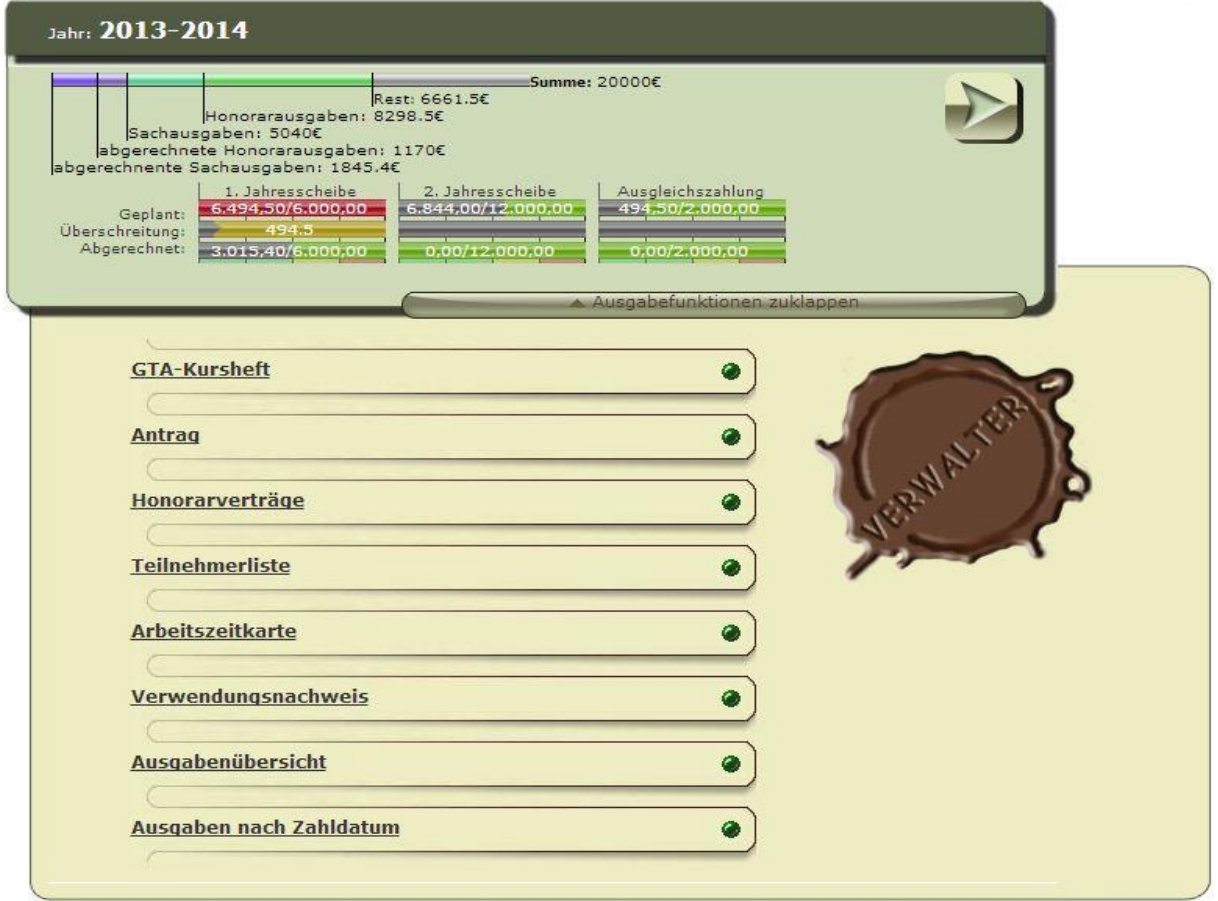

**Abb.3: Abrechnungsteil, Zusammenfassung und Ausgabefunktionen**

Die Abrechnung wird von einer Zusammenfassung begleitet, welche aber erst aktiv sichtbar wird, nachdem man die Zuwendungssummen eingegeben hat (siehe 2.1. Antrag Einstellungen). Um das Abrechnungsmodul zu öffnen, betätigen Sie bitte den Pfeil am rechten Rand der grünen Box. Sie werden nun eine Übersicht aller Kurse vorfinden sowie eine weitere Zusammenfassung. Am oberen Bildrand finden Sie eine Menüübersicht, die es Ihnen ermöglicht, entweder, "*Zurück zu Start*" zu gehen, oder die Inventarliste zu öffnen (siehe 4.4.), oder die "*Suchfunktion*" zu betätigen (siehe 4.2.), oder "*Abrechnung Einstellungen*" (siehe 2.1.) vorzunehmen. Ein weiterer

wichtiger Button ist das Feld "*GTA blanko hinzufügen*", auf dessen Funktion wir später näher eingehen werden (unter 2.2. Planung von Kursen).

#### <span id="page-8-0"></span>**2.1Abrechnung Einstellungen**

Bevor Sie das Abrechnungsmodul sinnvoll benutzen können, müssen Sie die Einstellungen der Abrechnung vornehmen, in anderen Worten: Sie müssen festlegen wieviel GTA-Budget zur Verfügung steht. Dafür betätigen Sie bitte im oberen Menü den Button "*Abrechnung Einstellungen*". Sie finden hier zahlreiche Eingabemöglichkeiten. Besonders wichtig für das sinnvolle Funktionieren des Programms sind insbesondere die letzten Zeilen des Menüs. Hier müssen Sie die Zuwendungssummen für die Jahresscheiben sowie eine etwaige Ausgleichszahlung eingeben. Diese Zahlen sind für die Berechnungen des laufenden Schuljahres elementar. Es ist jedoch auch möglich, für die Planung von GTA auf diese Eingabe zu verzichten (z.B. wenn die Zuwendungssumme noch nicht bekannt ist). Bitte beachten Sie die Zahlen in den Eingabeboxen, wie in Ihren Taschenrechner einzugeben. Punkt oder Komma werden nur zur Trennung von Euro zu Cent Beträgen gesetzt (Abb.4).

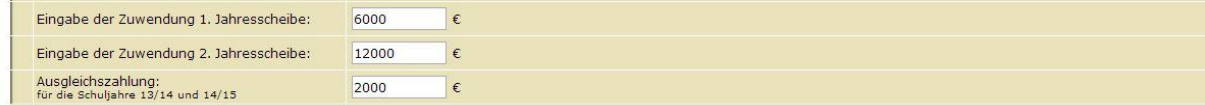

**Abb. 4: Antragsübersicht** 

#### <span id="page-8-1"></span>**2.2Planung von Kursen**

FABelF ermöglicht es Ihnen, sowohl Ihre GTA-Planung, als auch die Abrechnung von GTAs vorzunehmen. Bevor Sie etwas abrechnen können, müssen Sie aber erst die einzelnen Kurse planen. Sie können in FABelF jeden GTA-Kurs eingeben und ihn mit verschiedenen Informationen näher definieren. Die Eingabe eines neuen GTA-Kurses erfolgt unter dem roten Button "*GTA blanko hinzufügen*". Wenn Sie diesen Button betätigen, öffnet sich eine Eingabemaske (Abb.5), die alle Informationen für den jeweiligen Kurs sammelt. Beachten Sie, dass bis auf die Eingabe des Kursnamens, alle Informationen fakultativ eingegeben werden. Diese sind für den Betrieb von FABelF nicht zwingend erforderlich, jedoch beziehen einige Ausgabefunktionen ihre Daten aus diesen Eingaben, weshalb wir eine komplette Eingabe aller Felder empfehlen. Die Eingabemaske fragt neben dem Kursnamen

noch die geplante Schülerzahl ab sowie die Klassenstufe, für die der Kurs geeignet ist, die Angebotsdauer im Laufe des Schuljahres, den oder die Wochentage an denen der Kurs stattfindet und schließlich die Uhrzeit. Gleichfalls kann der Inhalt des Kurses in eine Kategorie eingeordnet werden. In der Textbox "Kurzbeschreibung" können relevante Informationen für Eltern und Schüler eingetragen werden. In der Textbox "*Kooperationspartner*" können Sie den Namen des Kooperationspartners eintragen, falls für diesen Kurs ein solcher vorhanden ist. Wenn alle für Sie relevanten Informationen eingegeben sind, müssen die Daten im rechten oberen Feld gespeichert werden.

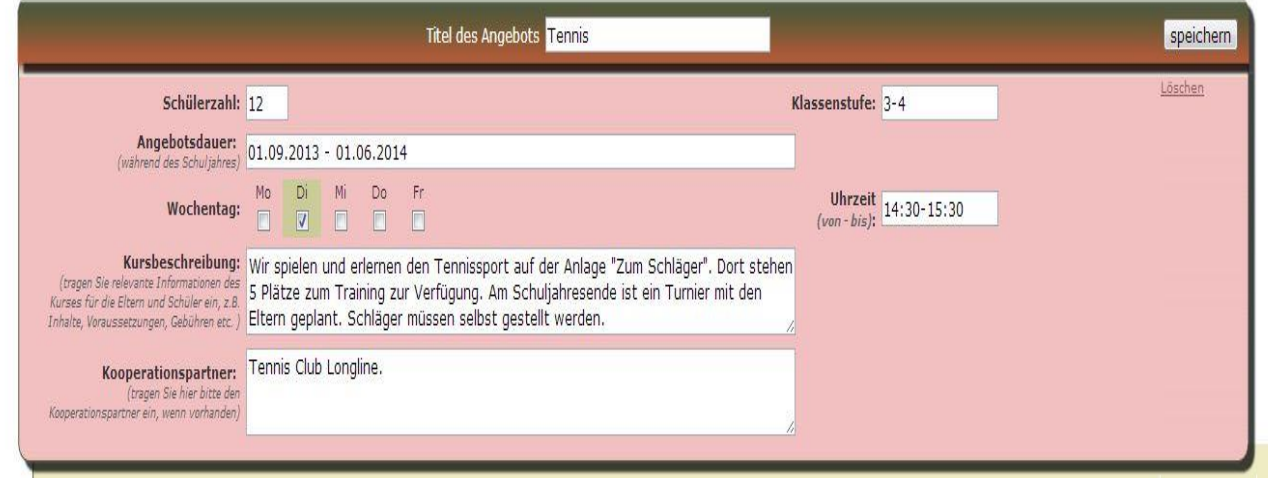

**Abb.5: Eingabemaske GTA-Kurs Inhalt** 

Sie können nun alle geplanten GTA-Kurse nach diesem Schema eingeben. Alle Kurse werden von FABelF automatisch durchnummeriert. Sie können beliebig viele Kurse eintragen. Über "*Korrigieren*" ist es möglich, notwendige Änderungen vorzunehmen. Mit "Löschen" können einzelne Kostenarten oder auch ganze GTAs gelöscht werden (sollten Sie einen Kurs löschen, rücken alle weiter hinten aufgeführten Kurse um eine Position nach vorn).

Über die Schaltflächen und können Sie die detaillierte

Kostenansicht öffnen bzw. wieder schließen.

Nachdem Sie die Inhalte der Kurse eingegeben haben, müssen Sie die für die Kurse geplanten Kosten eingeben. Für jeden Kurs können Sie individuell die Kosten planen, dabei ist zwischen Sachkosten und Honorarkosten zu unterscheiden. Eine

Kostenart können Sie durch Betätigen des Feldes "*Kostenart hinzufügen*" eingeben (Abb.6.).

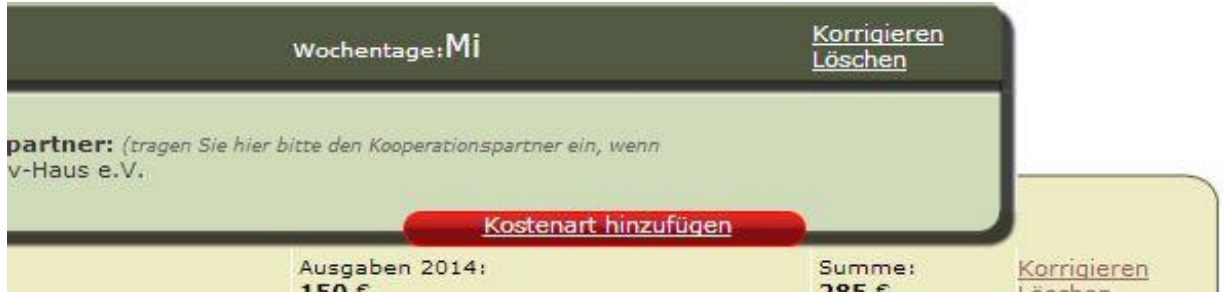

#### **Abb.6: Kostenart hinzufügen**

Danach erscheint eine Auswahlbox, bei der Sie sich zwischen den Optionen "*Sachausg*aben", "*Honorarausgaben*" und "*Honorarausgabe Kooperationspartner*" (diese Option kann von Ihrem kommunalen Schulträger verlangt werden) entscheiden können. Bitte vergessen Sie nicht, Ihre Auswahl zu bestätigen, dann gelangen Sie in die Eingabemaske für die gewählte Kostenart. Dort tragen Sie die jeweiligen Eingabefelder ein und geben die geplanten Kosten ein, welche Sie auf die Jahresscheiben aufteilen und am Ende abspeichern müssen. (Abb.7)

| Honorarausgaben                                                           |                   |                                         |             | speichern |
|---------------------------------------------------------------------------|-------------------|-----------------------------------------|-------------|-----------|
| Ralf                                                                      | Meier             |                                         | 15          |           |
| Name Kooperationspartner<br>$01 - 05 - 2011$<br>Datum des Führungszeugnis | Name Honorarkraft | Stunden 2014 Stunden 2015 Qualifikation | Stundensatz | Löscher   |

**Abb.7: Eingabemaske Honorarausgaben**

Sie können alle Kurse mit beliebig vielen Kostenarten jeglicher Art hinterlegen. Alle zu einem GTA-Kurs angelegten Kostenpunkte werden diesem zugeordnet und untereinander dargestellt (Abb.8).

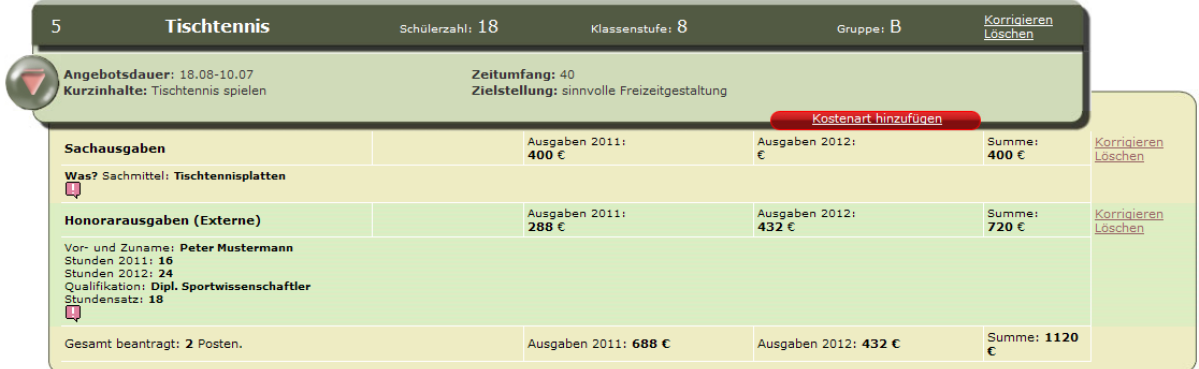

**Abb. 8: Beispiel der Ansicht für mehrere Kosten-Positionen pro GTA-Kurs**

Unter der Eingabemaske "*Sonstige Ausgaben*" können Sie weitere Ausgaben definieren, so beispielsweise für Fortbildungen, Kontoführungsgebühren oder ähnliches. Auch hier wählen Sie zunächst wie gewohnt den Button "*Kostenart hinzufügen*" und dann eine Kostenart aus, geben die entsprechenden Daten ein und speichern ab. Natürlich sind in diesem Feld auch wieder mehrere Kostenarten auswählbar und abzuspeichern. Bei allen Kostenarten ist es möglich, die Angaben zu löschen oder sie zu korrigieren. Dafür stehen Ihnen zwei Funktionslinks am rechten Bildrand der jeweiligen Kostenart zur Verfügung. Beachten Sie, dass im Laufe des Schuljahres insbesondere die Planung der Honorarkosten von Ihrem kommunalen Schulträger eingeschränkt werden kann, wenn dieser für Sie den Antrag stellt und Ihnen FABelF zur Verfügung stellt.. (entweder durch Sperren der "*Korrigieren*" und "*Löschen*" Buttons oder durch ein Umwidmungsprogramm).

# <span id="page-11-0"></span>**2.3Ausgaben Eintragen**

Mit dem Beginn des Schuljahres werden die ersten Rechnungen für GTA bei Ihnen ankommen. Diese können Sie nun in FABelF eintragen. Dafür wählen Sie ganz einfach den entsprechenden Kurs aus und betätigen den Button "Bearbeiten" bei der geplanten Kostenart (Abb.9).

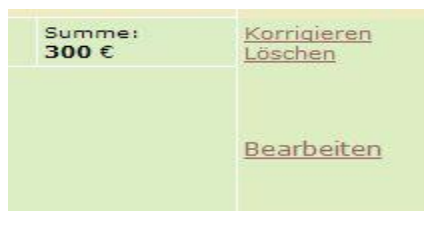

**Abb. 9: Bearbeiten Button**

Danach öffnet sich der Abrechnungsteil der ausgewählten Kostenart und Sie sehen, wenn vorhanden, schon vormals eingetragene Rechnungen, oder den Vermerk, dass noch keine Rechnungen vorhanden sind. Wenn Sie eine Rechnung hinzufügen wollen, benutzen Sie bitte den Button "Hinzufügen" auf der rechten Seite des Eingabefeldes (Abb.10).

| Honorarausgaben                                                                                                    | Ausgaben 2013:<br>100€ | Ausgaben 2014:<br>200€ | Summe:<br>300€ | Korrigieren<br>Löschen  |
|----------------------------------------------------------------------------------------------------|------------------------|------------------------|----------------|-------------------------|
| Vor- und Zuname: DeLillo, Don<br>Stunden 2013: 5<br>Stunden 2014: 10<br>Qualifikation: Autor<br>Stundensatz: 20<br>Es gibt noch keine Eingabe. |                        |                        |                | hinzufügen<br>berechnen |

**Abb.10: Eingabemaske Rechnungen**

Es öffnet sich nun ein Rechnungsbon, je nach ausgewählter Kostenart mit einem unterschiedlichen Design. Dort tragen Sie bitte die Rechnungsdetails ein (Abb.11).

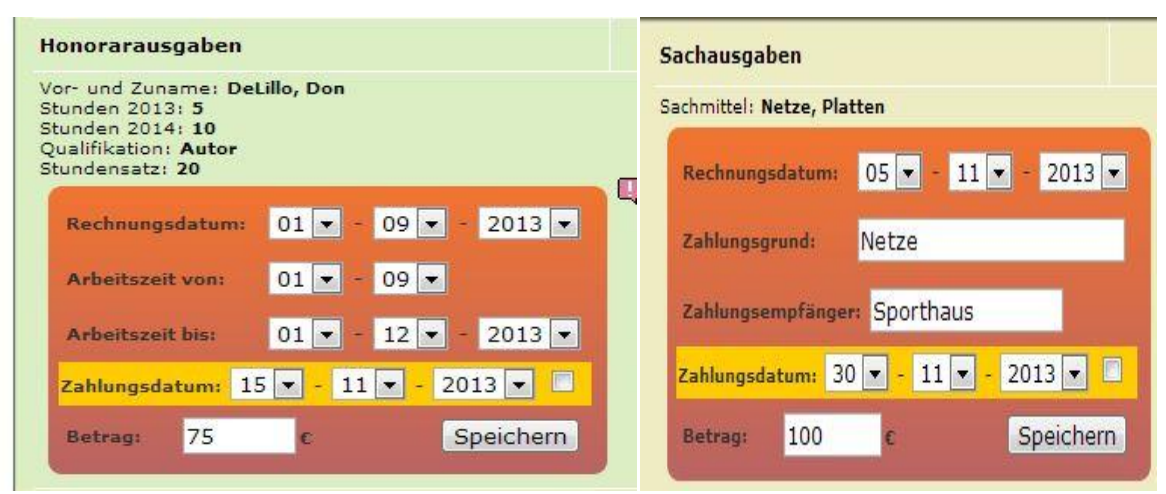

**Abb.11: Eingabemaske für Rechnungsbons bei Honorar- und Sachkostenrechnungen**

Speichern Sie bitte Ihre Eingaben ab und beenden Sie die Eingabe des Bons mit dem Betätigen des Buttons "Berechnen" am rechten Bildrand. Erst dann werden alle Daten von FABelF berechnet. [Hintergrundinformation: FABelF unterscheidet zwischen Rechnungsdatum und Zahlungsdatum; die Eingabe des Rechnungsdatums wird für die Einordnung des Betrages in der Jahresscheibe verwendet, die Eingabe Zahlungsdatum wird für die Erstellung des Verwendungsnachweises benutzt. Wenn Sie Ihren Antrag über den kommunalen Schulträger stellen, wird Ihnen diese Eingabe des Zahlungsdatums nicht zur Verfügung stehen, da diese vom Schulträger eingegeben wird].

Die Rechnungen können natürlich noch korrigiert werden (bitte beachten Sie dazu aber das Prozedere bei Ihrem kommunalen Schulträger, sollte dieser die Rechnungen von Ihnen erhalten und schon verarbeitet haben, wird Ihnen der Rechnungsbon mit einem grünen Rahmen angezeigt und ist nicht mehr für Sie veränderbar). Dazu wählen Sie wieder die gewünschte Kostenart und betätigen den Button "Bearbeiten". Nun werden Ihnen alle schon eingegebenen Rechnungsbons angezeigt (Abb.12)

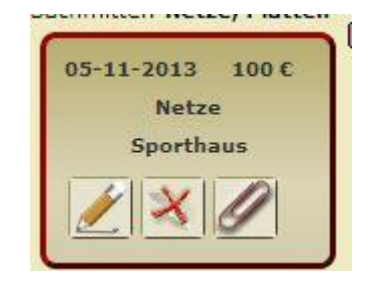

**Abb.12: Rechnungsbon**

Auf dem Rechnungsbon sind drei Bearbeitungsbuttons. Der Stift links ist zum Bearbeiten der Rechnung. Mit dem roten Kreuz in der Mitte löschen Sie den Rechnungsbon und mit der Büroklammer auf der rechten Seite erzeugen Sie ein ausdruckbares pdf-Dokument, worauf Sie später die jeweilig passende Rechnung aufkleben und in einen Ordner abheften können.

# <span id="page-13-0"></span>**2.4Zusammenfassung**

Sowohl im Abrechnungsteil, als auch bei der Startübersicht, finden Sie eine rechnerische Zusammenfassung Ihres GTA-Budgets. Die Zusammenfassung wird immer automatisch von Ihren Eingaben gespeist, daher werden Sie noch keinerlei Grafik sehen, wenn Sie noch keine Angaben bei den Zuwendungssummen gemacht haben (siehe 2.1.).

Die Zusammenfassung besteht aus einem grafischen oberen Teil und einem unteren Zahlenteil. Der obere Teil gibt in einer Balkengrafik an, wie hoch Ihre Gesamtsumme ist, wie viel Geld davon schon verplant wurde (und zeigt Ihnen dabei an, ob noch verplanbares Restgeld vorhanden ist,) und für welche Ausgabenart. Weiterhin können Sie einsehen, wie hoch die bereits abgerechneten Beträge der Rechnungsbons sind. Der zweite grafische Teil zeigt ihnen die Ausgaben, aufgeteilt nach Jahresscheiben, und macht mit unterschiedlichen Farben deutlich, wie viel Sie in den jeweiligen Jahrescheiben geplant haben. Der untere Zahlenteil stellt nochmal übersichtlich die geplanten und abgerechneten Beträge nach Jahresscheibe und Ausgabenart zusammen (Abb.13).

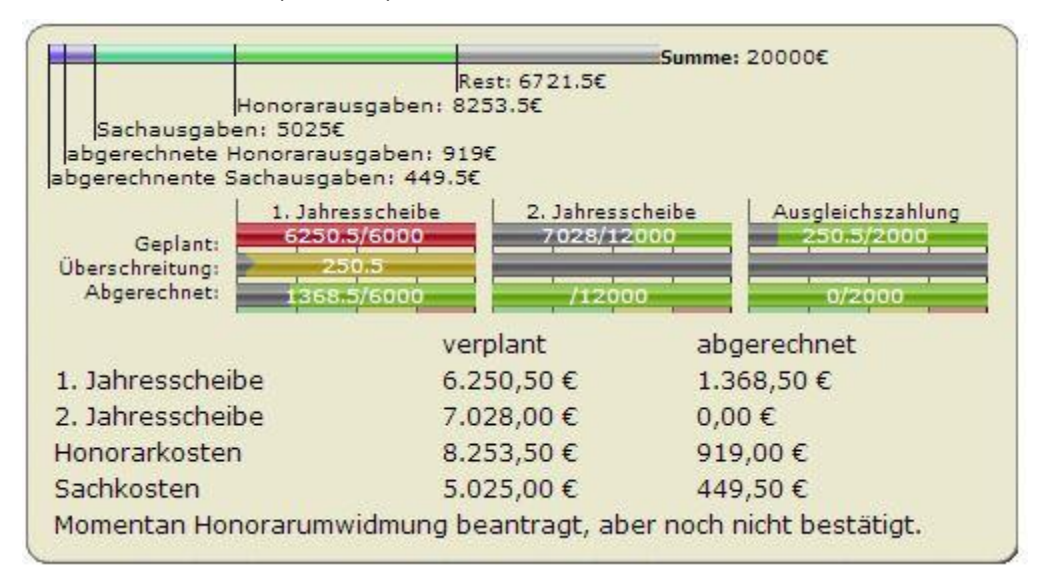

**Abb.13 Zusammenfassung**

# <span id="page-14-0"></span>**3. Ausgabefunktionen**

Seit der Version 2.0 besitzt FABelF ein grundlegend verbessertes System der Ausgabe von Dokumenten für Ganztagsangebote. Bitte beachten Sie, dass je nach Konfiguration Ihres Programmpaketes einige Dokumente nicht ausgegeben werden können (siehe 1.4. Leistungspakte von FABelF). Unter der grünen Box der Zusammenfassung und dem grünen Pfeil, um in den Abrechnungsteil des Programms zu gelangen, befinden sich die aus- und zuklappbaren Ausgabefunktionen. Sie sehen alle Ausgabefunktionen von FABelF untereinander aufgereiht. Wenn Sie mit der Maus über eine Funktion gehen wird Ihnen eine kurze Beschreibung der Funktion angezeigt. Ein grün- oder rotfarbiger Punkt hinter der jeweiligen Funktion signalisiert, ob dieser Programmpunkt für Sie freigeschaltet ist oder nicht. Auf der rechten Seite sehen Sie noch die aktuelle Version Ihres FABelF Zugangs. (Abb.14)

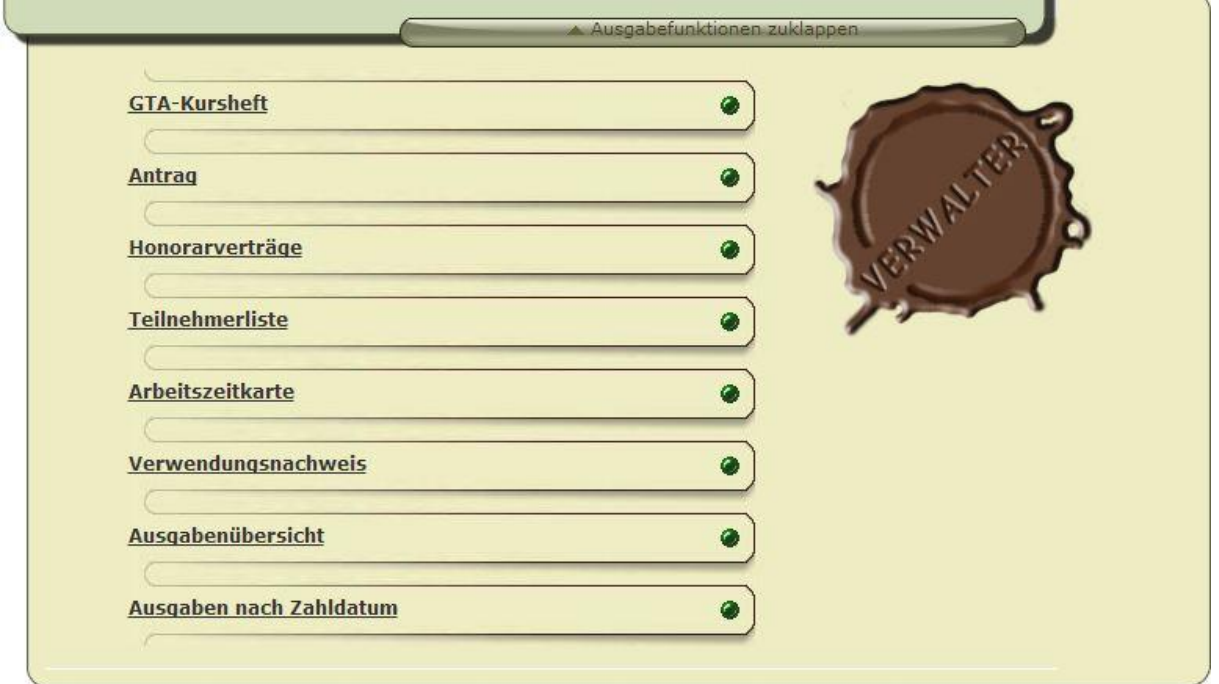

**Abb.14: Ausgabefunktionen**

Im Folgenden erfahren Sie mehr zum Inhalt und den Bearbeitungsmöglichkeiten der einzelnen Ausgabefunktionen.

# **3.1Angebotsübersicht**

Die Angebotsübersicht listet Ihnen alle von Ihnen geplanten GTA-Kurse auf. Sie können damit Eltern und Schüler Ihrer Schule über die aktuellen Angebote informieren und die Teilnahme abfragen. FABelF stellt dabei folgende Informationen in einer Tabelle bereit: Angebotsname, Teilnehmerzahl, Uhrzeit, Wochentag, Dauer, Klassenstufe und Betreuer. Weiterhin werden die Eingaben der Informationsbox für Schüler und Eltern übernommen, in welchem Sie zusätzliche Informationen (wie bspw. Veranstaltungsort, Unkostenbeitrag, oder selbst zustellendes Material) eingegeben haben. Die Liste wird mit einer Box versehen, womit Sie auch für Anmeldungen für GTAs verwendet werden kann (siehe Abb.15).

Name des Schülers:

Klasse<sup>.</sup>

Übersicht über die Ganztagsangebote:

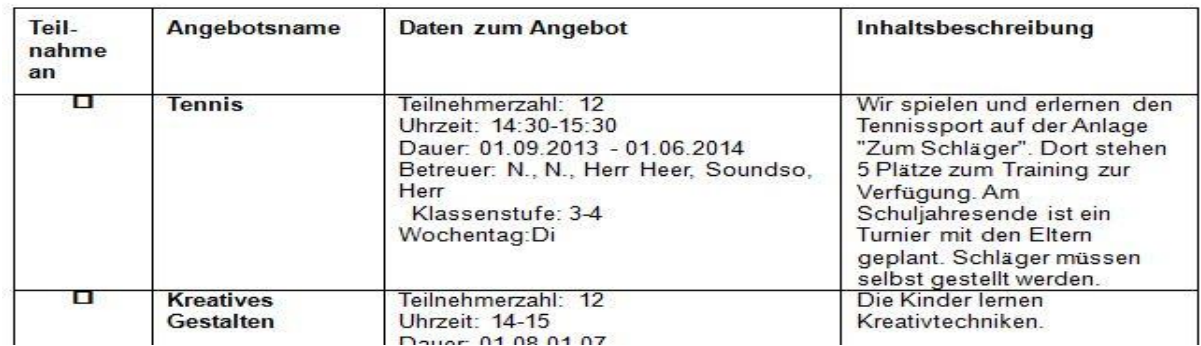

#### **Abb15: GTA-Kursheft (Ausschnitt)**

Das Besondere an diesem Ausdruck ist, dass das komplette Dokument editierbar ist, da es als Textdatei runtergeladen wird. Es kann also von Ihnen beliebig auf Ihrem Computer verändert und dort abgespeichert werden. Sie können bspw. zu Beginn ein Grußwort an die Eltern richten, über das Prozedere der Anmeldung informieren oder über das vergangene GTA-Jahr berichten. Ebenso können Sie die Inhalte der Tabellen verändern, Daten löschen oder ergänzen und sogar das Design anpassen (abhängig von Ihrem Textverarbeitungsprogramm).

# <span id="page-15-0"></span>**3.2Antrag**

FABelF stellt Ihnen den aktuellen GTA-Antrag als pdf.-Dokument zur Verfügung. Sie müssen es lediglich auf Ihrem Computer abspeichern, ausdrucken und unterschreiben. Die Angaben für den Inhalt des Antrages tragen Sie unter "*Abrechnung Einstellungen*" ein (siehe 2.1.).

# <span id="page-16-0"></span>**3.3Honorarverträge**

Für alle von Ihnen im Abrechnungsteil eingegebenen Honorarnehmer entwirft Ihnen FABelf automatisch ein Honorarvertragsmuster. Die konkreten Inhalte der Verträge richten sich nach dem Standort der Schule und Ihrer Anmeldung. Schulen, die über die kommunalen Schulverwaltungen beantragen, bekommen automatisch den jeweils für die Kommune aktuell gültigen Standardvertrag. Schulen, die über den Förderverein beantragen, bekommen ein Muster, welches sie bearbeiten und verbessern können. Bitte beachten Sie, dass FABelF nur Daten innerhalb der Honorarverträge ausgibt, die auch im Abrechnungsmodul eingegeben wurden. Da FABelF keine weiterführenden personenbezogenen Daten speichert (wie Kontodaten oder Anschriften der Honorarnehmer), müssen diese von Ihnen ergänzt werden. Sie können die Honorarverträge aus Datenschutzgründen auch nur auf Ihrem Computer speichern, FABelF wird niemals weiterführende personenbezogene Daten im Internet speichern (wir empfehlen Ihnen einen Ordner "GTA" auf Ihrem PC einzurichten). Wenn Sie die Funktion "Honorarverträge" anklicken, sehen Sie als erstes eine Übersicht aller Honorarnehmer und der Gültigkeit Ihrer Führungszeugnisse. Die Eingabe dieser Daten erfolgt beim jeweiligen Kostenansatz des Honorarnehmers im Abrechnungsmenü (siehe 2.2. Planung von Kursen). Unter dieser Liste sehen Sie alle Kurse ihrer Schule mit den entsprechenden Honorarverträgen aufgeführt. (Abb.16).

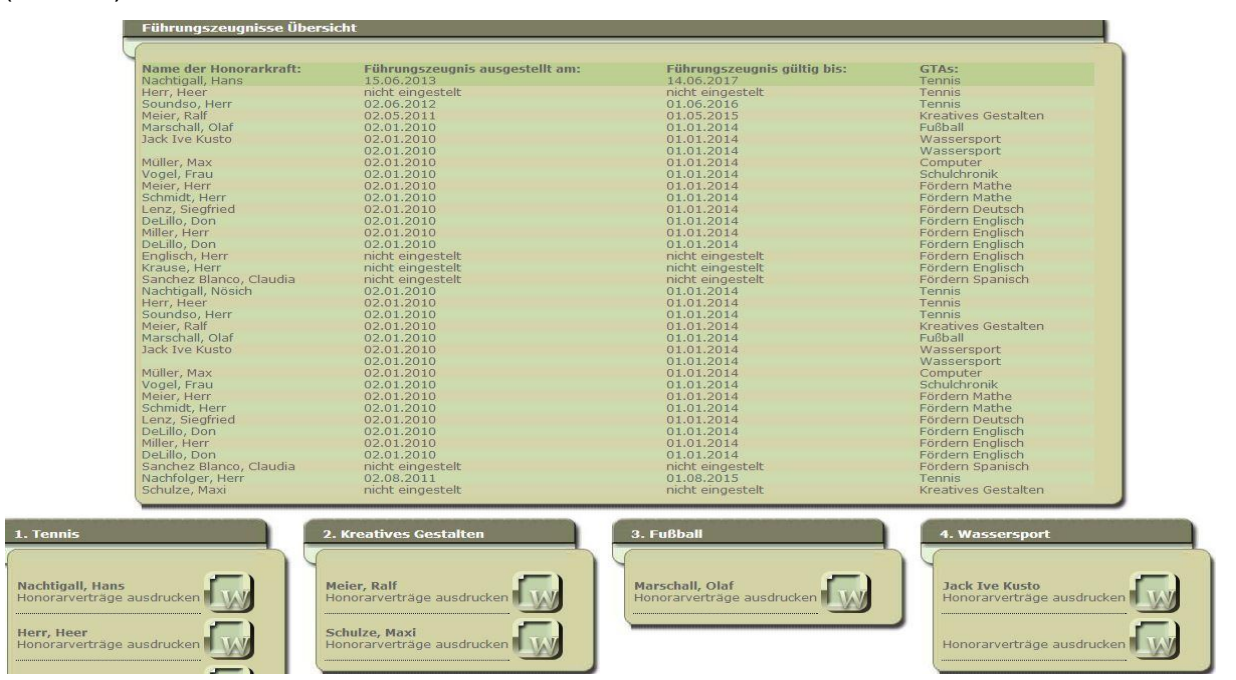

**Abb.16: Übersicht Honorarverträge**

Klicken Sie den gewünschten Honorarvertrag an und es wird eine editierbare Textdatei heruntergeladen, welche Sie bearbeiten können (beachten Sie, dass bei Honorarverträgen mit kommunalen Schulämtern nur einzelne Felder beschreibbar sind).

# <span id="page-17-0"></span>**3.4Teilnehmerlisten**

Sie haben mit FABelF die Möglichkeit, sich Teilnehmerlisten für jeden Kurs ausgeben zu lassen, um die Anwesenheit der Schüler zu protokolieren. Sie gelangen nach dem Klick auf das Feld "Teilnehmerlisten" in ein Übersichtsmenü, das alle Kurse darstellt (Abb.17).

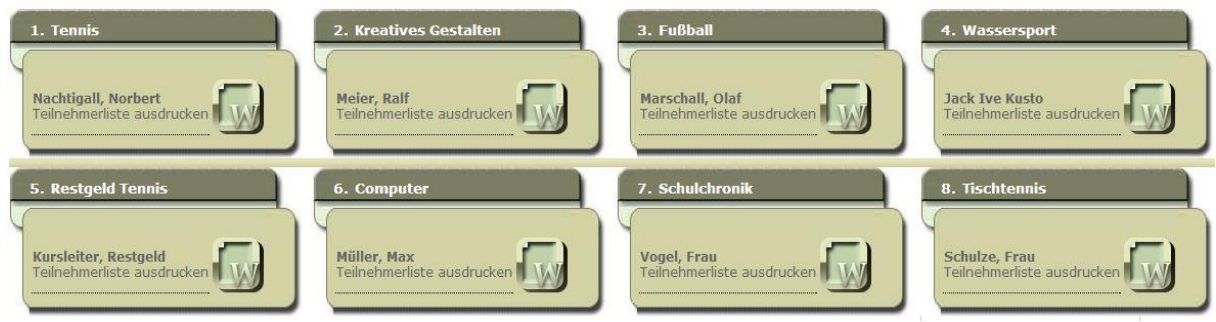

**Abb.17: Übersicht Teilnehmerlisten**

Wählen Sie den von Ihnen gewünschten Kurs aus und es öffnet sich eine Textdatei, die Ihnen ein Muster für eine Teilnehmerliste ausgibt, welches Sie noch auf Ihrem Computer bearbeiten und abspeichern können (Abb.18).

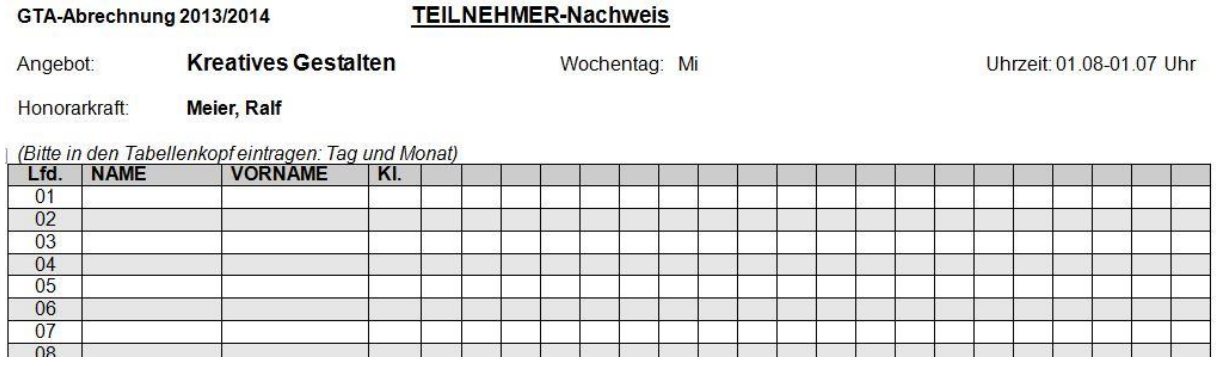

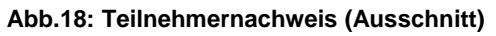

# <span id="page-17-1"></span>**3.5Arbeitszeitkarte**

Die Option Arbeitszeitkarte bietet Ihnen als Verantwortlicher in der Schule die Möglichkeit an, die Arbeit Ihrer Honorarkräfte zu protokolieren, um dies dann bei Überrpüfungen der Arbeitsleistung nachzuweisen. Die Honorarkräfte können darin

verzeichnen, wann Sie was für ihr jeweiliges GTA getan haben und Ihnen beispielsweise Bemerkungen hinterlassen. Auch die Arbeitszeitkarte erreichen Sie wieder über das Übersichtsverzeichnis aller Honorarkräfte (siehe Abb.16 bzw. 3.3.). Nach der Auswahl des gewünschten Honorarnehmers wird eine Textdatei heruntergeladen und geöffnet, die sie bearbeiten können, um den individuellen Bedingungen des GTAs gerecht zu werden. (Abb. 19)

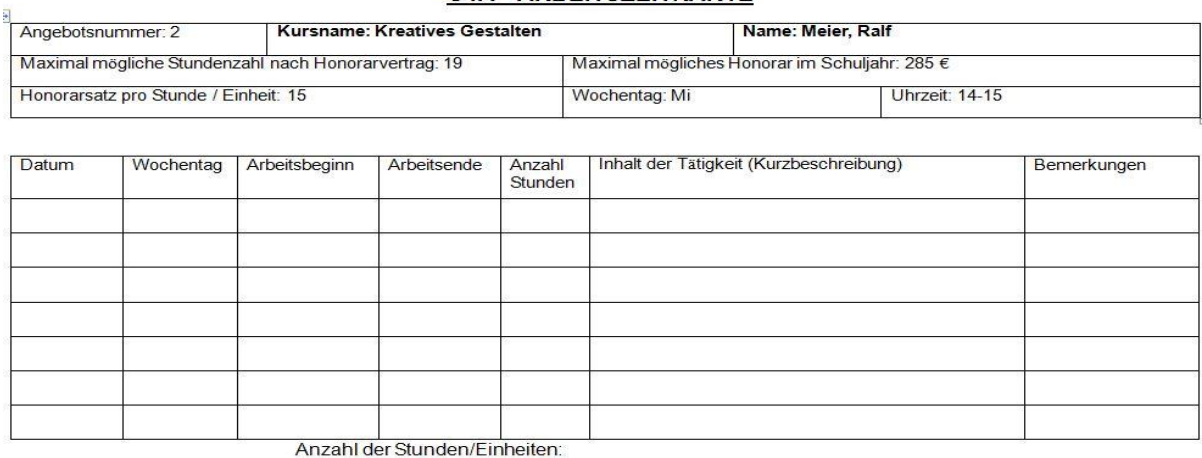

#### **GTA-ARBEITSZEITKARTE**

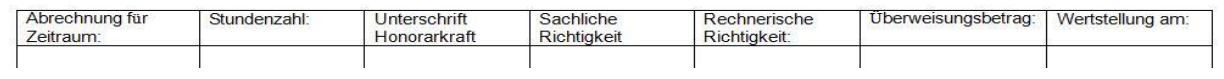

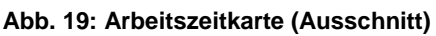

# <span id="page-18-0"></span>**3.6Verwendungsnachweis**

FABelF stellt Ihnen den Verwendungsnachweis als pdf.-Dokument zur Verfügung. Alle dafür notwendigen Rechnungen werden von FABelf automatisch vorgenommen, können aber von Ihnen noch editiert werden. Sie müssen das Dokument lediglich auf Ihrem Computer abspeichern, ausdrucken und unterschreiben.

# <span id="page-18-1"></span>**3.7Ausgaben nach Buchungsdatum**

Das Menü Ausgaben nach Buchungsdatum fasst alle Rechnungen, die Sie im Laufe des aktuellen Schuljahres in FABelF eingegeben haben, zusammen und erstellt eine chronologische Übersicht. Nach dem Betätigen des Links Verwendungsnachweis wird ein pdf-Dokument geöffnet (Abb.20).

#### Zuwendung zum Ausbau von Ganztagesangeboten Schuliahr 2012/2013

#### Zahlenmäßiger Nachweis

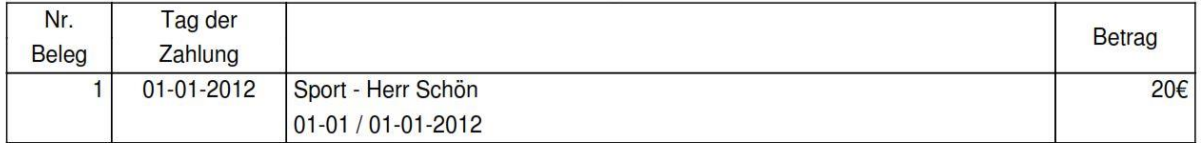

#### **Abb. 20: Verwendungsnachweis (Ausschnitt)**

Bitte beachten Sie, dass diese Übersicht die Rechnungen nach dem Datum der Zahlung ordnet, nicht nach dem Rechnungsdatum (siehe auch 2.3.). Wird das Zahlungsdatum nicht eingesetzt, so verläuft die chronologische Zusammenstellung fehlerhaft (sollten Sie über den kommunalen Schulträger FABelF nutzen, so wird dieser das entsprechende Datum einsetzen).

#### <span id="page-19-0"></span>**3.8Ausgabenübersicht**

Mit der Ausgabenübersicht stellt Ihnen FABelF eine detailierte Auflistung Ihrer geplanten Kosten und der jeweils schon abgerechneten Beträge zusammen. Sie können damit beispielsweise zu Beginn des Schuljahres der Schulkonferenz eine Planung des gesamten Schuljahres mit GTA vorlegen. Die Liste ist ein pdf-Dokument und enthält folgende Variabeln: Angebots-name und –dauer, Wochentag und Uhrzeit, Klassenstufe und Kooperationspartner sowie den jeweiligen Einsatz von Sach- und Honorarmitteln. Weiterhin wird eine Kostenübersicht dem Dokument vorangestellt (Abb.21).

Summe 2013: 6.250,50€ davon aus Ausgleichzahlung:250,50€ Summe 2014: 7.028.00€ davon aus Ausgleichzahlung:0.00€

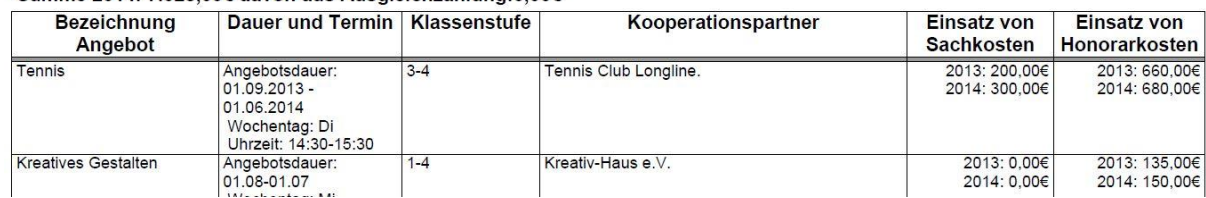

**Abb. 21: Ausgabenübersicht (Ausschnitt)**

# <span id="page-20-0"></span>**4. Weitere Programmfunktionen**

# <span id="page-20-1"></span>**4.1Suchfunktion**

Sie können mit FABelF Begriffe innerhalb der gerade angezeigten Seite suchen. Diese Option hilft insbesondere, wenn Sie im Abrechnungsmenü einen bestimmten Kurs, eine Honorarkraft oder ein Sachmittel suchen. Zum Suchen klicken Sie bitte auf "*Suchfunktion*" in der oberen grünen Navigationsleiste. Es öffnet sich ein Eingabefeld, in welches Sie bitte den von Ihnen gesuchten Begriff eingeben. Danach bestätigen Sie bitte den kleinen Punkt neben der Eingabebox (Abb.22).

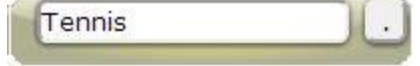

#### **Abb. 22: Suchmaske**

Das Programm wird nun nach dem eingegebenen Begriff auf der aktuellen Seite suchen und Sie automatisch zum gesuchten Begriff führen und diesen gelb markieren. Sollten mehrere Begriffe auf der aktuellen Seite erscheinen, werden alle Begriffe gelb markiert und das Programm führt Sie zu der Stelle, in welcher das erste Mal der Begriff auftaucht.

# <span id="page-20-2"></span>**4.2Zeitanzeige bis zum automatischen LogOut**

Am oberen rechten Bildrand befindet sich eine Anzeige zur Restzeit. Da der Server ca. dreißig Minuten nach der letzten Eingabe die Verbindung mit dem Benutzer trennt, wird angezeigt, wann dies wieder der Fall sein wird. Da Texteingaben vom Server nicht beachtet werden, ist es wichtig, gerade bei der Eingabe längerer Passagen, ein Auge auf diese Anzeige zu richten (Abb. 23) und gegebenenfalls kurz zwischen zu speichern, da bei einer Trennung der Verbindung alle nicht gespeicherten Textbestandteile verloren gehen.

Sitzung aktualisiert sich in 4.29

**Abb. 23: Zeitanzeige bis zum nächsten Log Out**

# <span id="page-21-0"></span>**4.3Links**

FABelf bietet Ihnen zahlreiche nützliche Links zum Thema Ganztagsangebote in Sachsen an. Sie können dort u.a. Verlinkungen zu Ansprechpartnern finden oder zu den gesetzlichen Rahmenbedingungen. Die Links werden zeitnah kontrolliert und auf Aktualität überprüft. Sie finden die Links über den Button "*Links*" auf der oberen grünen Navigationsleiste.

# <span id="page-21-1"></span>**4.4Inventarliste**

Alle Sachausgaben, die keine Gebrauchsmaterialien sind, sollten inventarisiert werden. Dabei ist der Wert der Ausgabe nicht maßgeblich. Damit sie bei einer Überprüfung sofort einen Überblick haben, welche Sachausgaben Sie in den letzten Jahren inventarisiert haben, besitzt FABelF eine Inventarliste. Bei der Eingabe einer Sachausgabe haben Sie die Möglichkeit, das Kästchen "Artikel in Inventarliste aufnehmen" zu betätigen. (Abb.24)

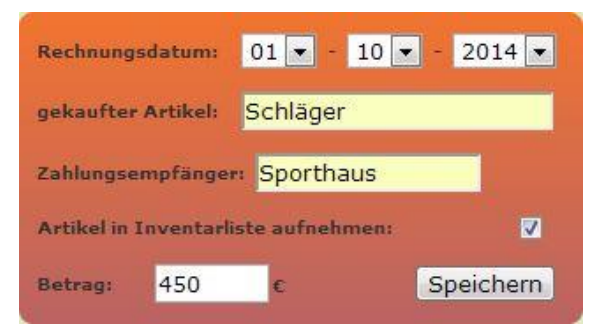

**Abb.24: Artikel in Inventarisierung aufnehmen**

Die Rechnung wird dann automatisch in die Inventarliste aufgenommen, welche Sie im oberen Menü wiederfinden. Wenn Sie dieses Menü anklicken, sehen Sie alle Artikel, die sie in die Liste aufgenommen haben (siehe Abb. 25).

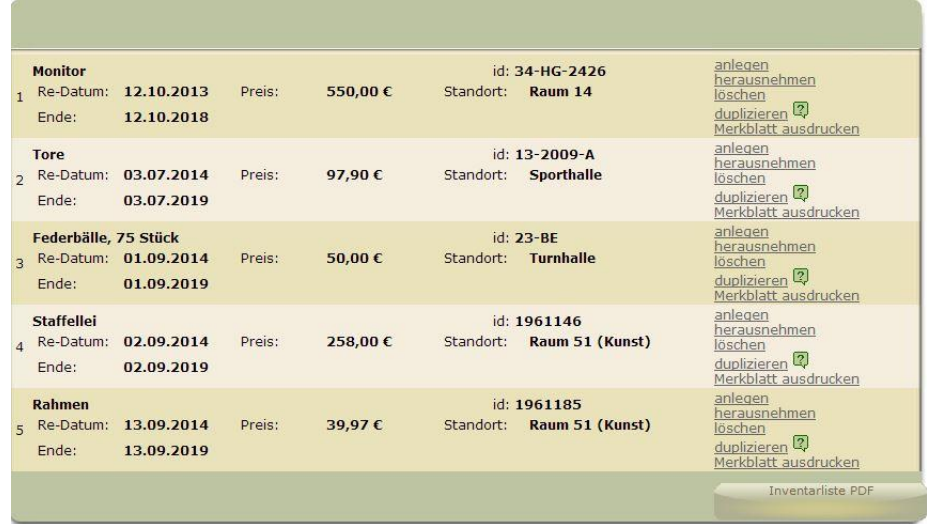

#### **Abb. 25: Inventarliste**

Sie haben für jeden Artikel die Möglichkeit, weitere Angaben zu hinterlassen. Klicken Sie dafür einfach rechts auf "anlegen". Sie können dort den Preis einstellen (bspw. für den Fall, dass die in FABelF eingegebene Rechnung einen abweichenden Betrag ausweist), sie können den Standort des Artikels festlegen und eine schuleigene Identifikationsnummer (id) festlegen. Wenn Sie mehrere gleiche Gegenstände über eine Rechnung gekauft haben, können sie mit dem "duplizieren" Button den Eintrag verdoppeln. Unter "Merkblatt ausdrucken" wird Ihnen ein pdf-Dokument ausgedruckt, was Ihnen die angegebenen Daten extra wiedergibt, zusammen mit einem Strichcode, den Sie als Barcode auf den Artikel kleben können. Wenn ein Artikel beschädigt oder nicht mehr auffindbar ist, können sie dies mit dem Button "herausnehmen" festhalten. Sollte Ihnen eine fehlerhafte Eingabe passiert sein, betätigen Sie einfach den Button "löschen" und der gesamte Eintrag wird gelöscht. Schließlich haben Sie am Ende der Tabelle mit dem Button "Inventarliste pdf" noch die Gelegenheit, ein Dokument auszudrucken, dass ihnen alle momentan aufgelisteten Artikel übersichtlich darstellt.

#### **4.5. Statistik**

FabelF stellt für Ihre Schule eine umfangreiche Statistik zusammen, die sich aus den von Ihnen eingegebenen Daten speist. Sie können das mehrseitige Dokument im pdf-Format über den Button Statistik im grünen oberen Hauptmenü runterladen. Die statistische Übersicht enthält allgemeine Angaben zu Ihrer Schule, sowie Grafiken und Tabellen.

23

#### **4.6. FABelF-Profil**

Auf der linken Seite der Benutzeroberfläche finden Sie die Übersicht zum Kommunikationsmenü FABelF-Profil. Dieser Programmteil dient drei Bereichen: es ist ein Forum zu Fragen und Problemen über FABelF und GTA im Allgemeinen und dient dazu mit den Administratoren des Programms, aber auch anderen GTA-Teilnehmern "öffentlich" zu kommunizieren. Der zweite Teil dient dazu in Form einer persönlichen Nachricht mit anderen Nutzern von FABelF zu kommunizieren. Der dritte Teil öffnet das Kommunikationsforum FABelF-Profil für Anbieter von Ganztagsangeboten. Diese können sich vorstellen und mit den GTA-Verantwortlichen in Kontakt treten. Nähere Informationen zum Kommunikationsforum FABelF- Profil finden Sie unter der Internetseite:

#### <http://fabelf.de/profil/index.php>

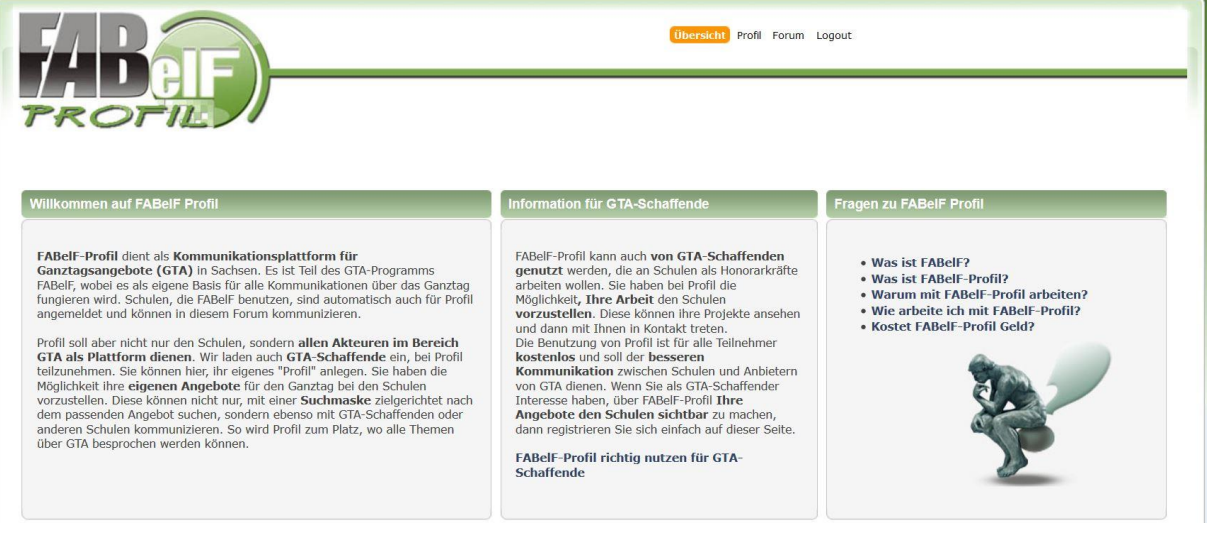

**Abb. 26: Kommunikationsseite FABelF-Profil**